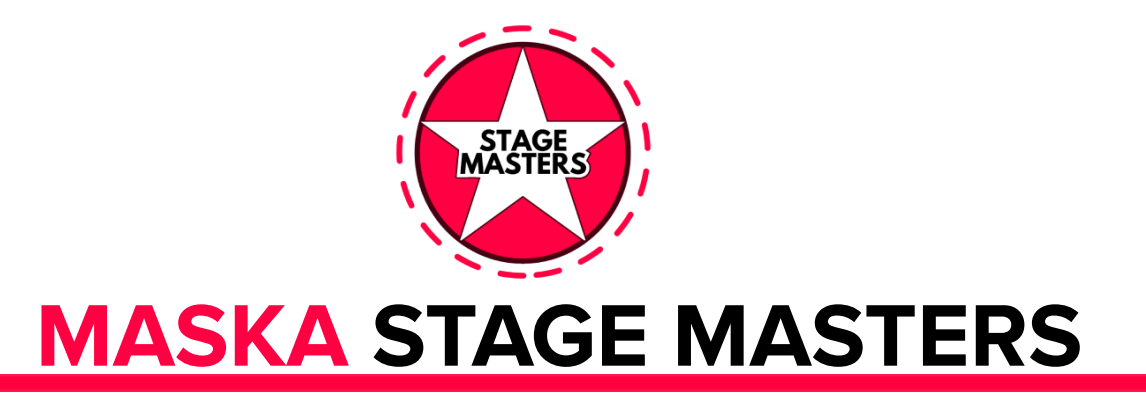

# **Инструкция к регистрации**

### Как заполнить анкету

Совет. перед тем как начать заполнять анкету, пожалуйста внимательно изучите эту инструкцию и убедитесь что вы правильно всё поняли.

## **ЭТАПЫ РАБОТЫ**

#### **1. Качественные видеоматериалы:**

- Используйте только последние видео высокого разрешения, снятые в хорошо освещенной обстановке.
- Исключите искажения, водяные знаки или любую контактную информацию, а также имя, название группы или номера.
- Файл должен быть помечен именем вашего номера (например, Max-Dance, Contortion и т. д.).
- **2. Профессиональное резюме:**
- Включите полные биометрические данные (рост, вес).
- Предоставьте полный список ваших профессиональных навыков.
- Включите краткую историю образования.
- Укажите последних работодателей.
- **3. Фотографии должны включать:**
- Портретное фото.
- Фото в полный рост.
- Рабочие фотографии вашего номера.
- Танцоры также должны предоставить фотографию с плакатом в руках, указывающим дату фотосессии.

#### **4. Создание иерархии документов:**

- Создайте **Главную** папку "Промо-Кейса"
- Создайте папку **Фото** и поместите её в папку **Главная**
- Создайте папку **Видео** и поместите её в папку **Главная**
- Создайте папку **Документы** и поместите её в папку **Главная**
- **●** Поместите подготовленные вами видео в папку **Видео**
- **●** Поместите подготовленные вами фото в папку **Фото**
- **●** Поместите подготовленные вами анкеты и документы в папку **Документы**
- **●** Переименуйте **Главную** папку используя **ИМЯ** вашего email: например если ваш почтовый ящик SuperArtist@google.com, то ваша **Главная** папка где будут хранится все файлы Промо-Кейса будет называться SuperArtist@gmail.com

Пример того, как может выглядеть иерархия папок **рис. 1**

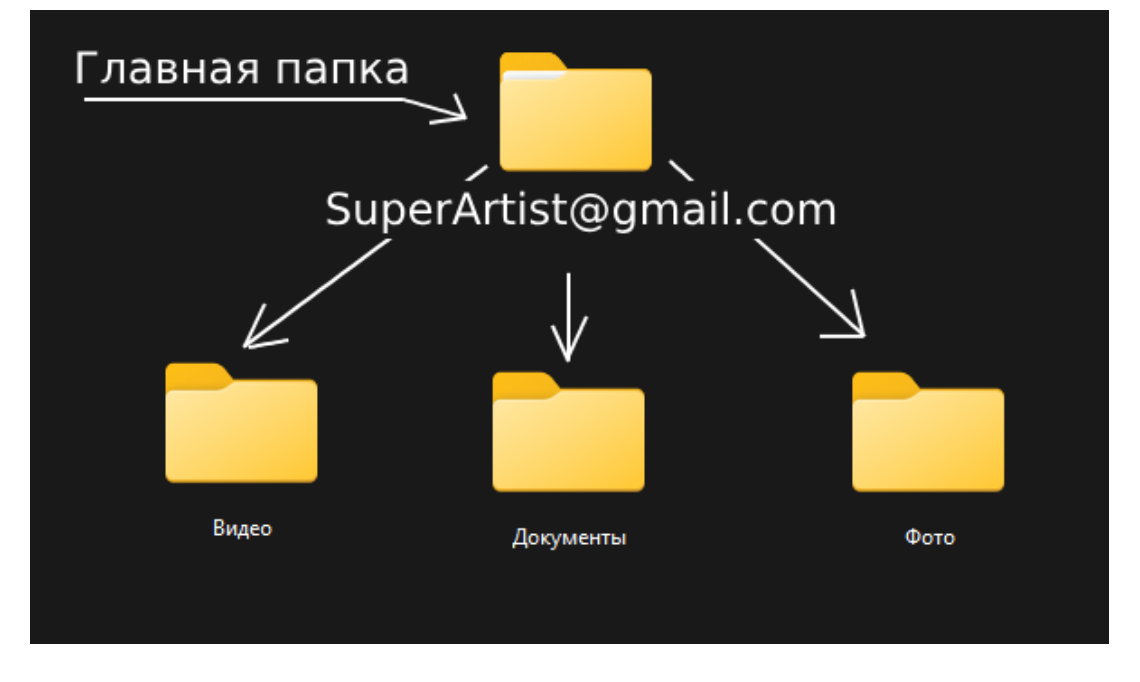

**\***Если вы всё сделали так как изображено на картинке, то можно приступать к загрузке файлов в облако на **Google Drive** диск.

#### **5. Работа с облаком Google Drive диск**

- Войдите в свой **Google** аккаунт, если его у вас нет, можете зарегистрироваться (это бесплатно).
- Войдите в [GoogleDrive](https://drive.google.com/) диск облачный сервис
- Загрузите созданную папку с её содержимым. Это можно сделать несколькими способами, щелкните правой кнопкой мыши по любой свободной области в окне Google Drive, выберите опцию **Загрузить папку,** выберите вашу созданную **Главную** (переименованную) папку на вашем устройстве, и кликните **загрузить**. После успешной загрузки, у вас в облачном хранилище Google Drive диска, появится папка с ее вложениями. Проверьте, чтобы загрузилось всё содержимое папок.
- Сделайте папку доступной для просмотра. Для этого нажмите правой кнопкой мыши на **Главную** папку (или то как вы ее переименовали SuperArtist@gmail.com)
- далее, выберите опцию **(1) Поделиться**, далее выберите из открывшегося подменю опцию **(2) Открыть доступ**. (смотри рисунок 2)

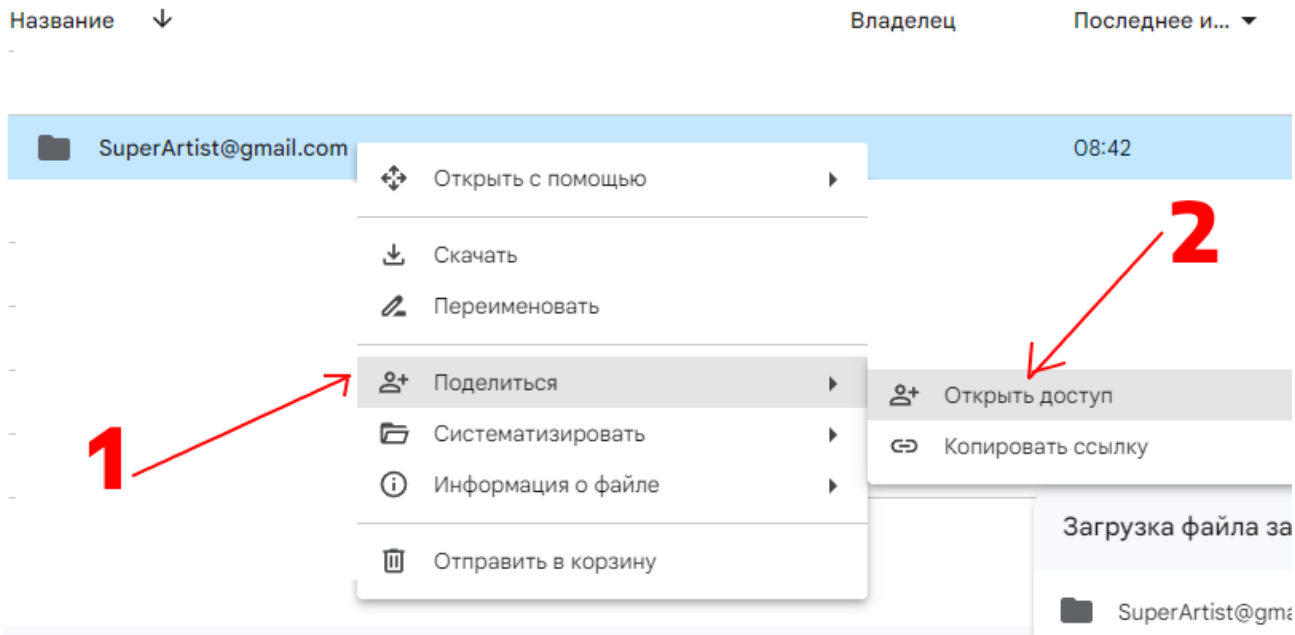

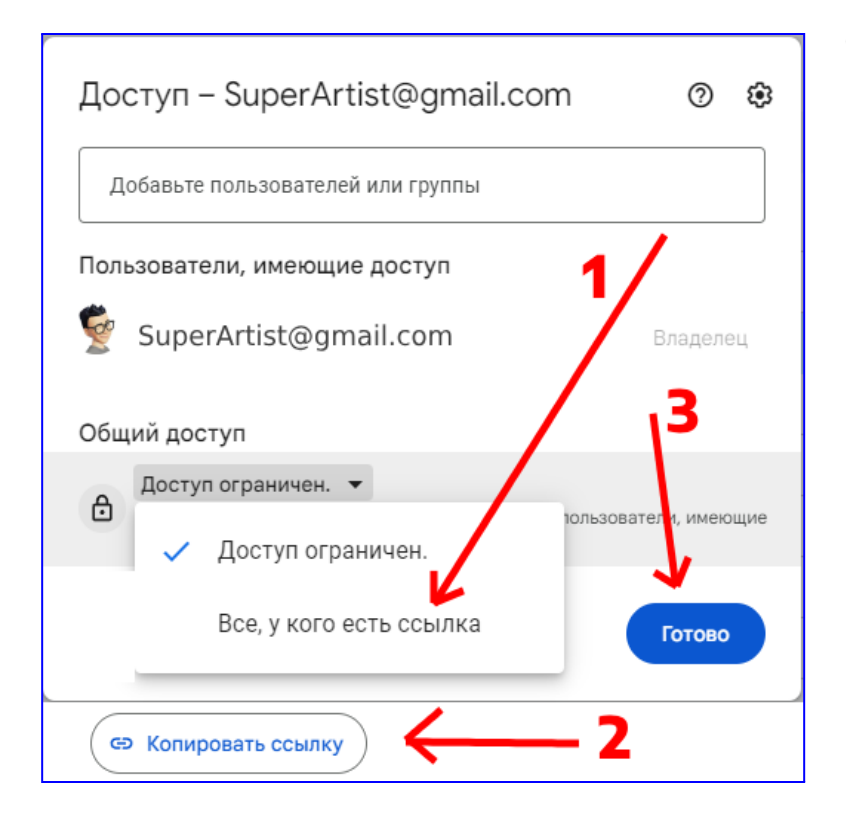

● Далее на вкладку **Доступ ограничен,** в появившемся меню выберите опцию **(1) Все, у кого есть ссылка,** далее нажмите на кнопку **(2) Копировать ссылку,** и далее на кнопку **(3) Готово.** Всё! ссылка скопирована и теперь её надо сохранить любым удобным для вас способом, или отправьте себе в **Избранное** в чате Телеграм, или в WhatsApp или сохраните в текстовый документ.

#### **6. Заполнение Онлайн-Анкеты**

- Перейдите по ссылке в **[Онлайн-Анкету](https://form.jotform.com/233392830443960),** и тщательно и аккуратно заполните её. Её вы сможете заполнить **ТОЛЬКО ОДИН РАЗ**
- Держите наготове следующее:
	- 1. ссылка на **Google Drive** диск
	- 2. ссылки на ваши профили в Telegram, WhatsApp, Messenger, Facebook, Instagram, Youtube, Email, и.т.д.
- **7. Проверка заполнения и отправка**
	- Перед отправкой формы, проверьте точность её заполнения.
	- Далее нажмите кнопку **Отправить**
	- После правильного заполнения и отправки вам придет уведомление на почту которую вы указали для связи с вами.

Желаем вам успехов! Если возникнут сложности с заполнением смело обращайтесь к нам за помощью по адресу: [maska.stagemasters@gmail.com](mailto:maska.stagemasters@gmail.com)